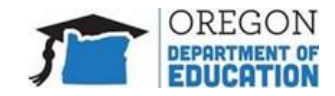

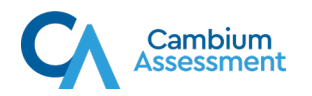

# استكشاف المشكلات التقنية واصلاحها للطلاب الذين يقومون باختبارهم في المنزل

1. ماذا يمكنني أن أفعل لمساعدة طفلي إذا كان يجري اختبارًا في المنزل؟

⊡اطلب من طفلك التنسيق مع المعلم لإجراء اختبار تدريبي. إذا كان بإمكان طفلك <u>إجراء اختبار تدرييpractice test</u> بدون فيديو ، فهذا يشير إلى أنه يجب أن يكون لديه نطاق ترددي كافٍ لإجراء اختبار حقيقى بدون فيديو.

⊡قم بإجراء اختبار سرعة الإنترنت قبل يوم الاختبار. استخدم فحص Bandwidth Diagnostic على موقع .Check My Speed website على الويب لتحديد ما إذا كانت سرعة الإنترنت لديك سريعة بما يكفي لإجراء اختبار في المنزل.

□قم بتشغيل فحص اتصال الشبكة على .Check My Speed websiteمسيخبرك فحص اتصال الشبكة إذا كان بامكانك الاتصال بنظام الاختبار.

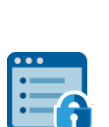

تأكد من أن طفلك لديه المتصفح الآمن مثبتًا على جهاز الكمبيوتر أو الكمبيوتر المحمول أو  $\Box$ جهاز .iPad سيسمح المتصفح الآمن لطفلك بالوصول إلى الاختبار فقط وسيوفر بيئة اختبار آمنة. يمكنك العثور على المتصفح الآمن للتنزيل على <u>OSAS portal إ</u>ذا كنت لا ترى رمز المتصفح الآمن (الظاهر على اليمين) ، فاتصل بمعلم طفلك أو مدرسته لمعرفة ما إذا كنت بحاجة إلى تثبيت متصفح آمن. يمكن العثور على تعليمات تثبيت المتصفح الآمن على بوابة .ISAT كحل أخير ، يمكنك أيضًا تثبيت متصفح ويب تقليدي مثل Google Chrome أو Mozilla Firefox

□تحقق من جهاز الاختبار الخاص بطفلك بحثًا عن كاميرا وبب أو ميكروفون أو مكبرات صوت / صوت مدمج أو مدمج. تأكد من قيام طفلك بإجراء فحوصات الصوت / الفيديو على موقع فحص التشخيص للتحقق <u>Diagnostics Check site</u> من أن أجهزة الصوت والفيديو الخاصة بهم تعمل بشكل صحيح.

∏إذا كان طفلك يحتاج إلى تقنية مساعدة ، مثل برنامج تحويل النص إلى كلام أو قارئ شاشة ، فتأكد من تثبيته على جهاز الاختبار. ملاحظة: هذا البرنامج يعمل فقط مع نظامي التشغيل Windows و Mac OS.

للحصول على معلومات إضافية حول تحضير طفلك للاختبار من المنزل ، قم بعرض الكتيبات على الروابط التالية:

- ♦ ODE Parent Guide: How to Check Your Internet Speed
- ODE Parent Infographic: Parent/Guardian Remote Testing Checklist **SALE**
- ❖ ODE Parent Guide: A Quick Guide for Families and Students Testing Remotely

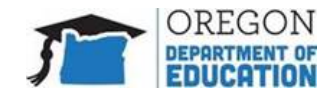

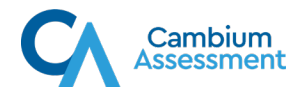

- .1 من أين أحصل على اسم المستخدم (الاسم الأول) ورقم معرف الطالب (SSID) ومعرف الجلسة التي يحتاج طفلي إلى تسجيل الدخول إليها لإجراء اختبار عن بُعد في المنزل؟
- يجب أن يكون لدى معلم طفلك جميع المعلومات التي يحتاجها طفلك لتسجيل الدخول إلى الاختبار. يجب على المعلم  $\bullet$ توصيل هوية الطالب بطريقة آمنة وليس من خلال الرسائل النصية أو البريد الإلكتروني.
	- يجب على الطلاب إدخال المعلومات التالية:
- -الاسم الأول تمامًا كما يظهر في استمارة التسجيل بالمدرسة. من المهم أن يستخدم الطالب اسمه الأول الرسمي عند تسجيل الدخول للاختبار وليس اسمًا مستعارًا.

SSIDالخاص بهم تمامًا كما تم تعيينه بواسطة مدرستهم أو منطقتهم أو ولايتهم.

-معرّف الجلسة لجلسة الاختبار عن بُعد التي سينضمون إليها. سيتم توفير ذلك من قبل المعلم قبل أو في يوم الاختبار) أي-OR  $F12A-9$ ).

2. أقوم بإدخال معلوماتي ، لكن لا يمكنني تسجيل الدخول للاختبار. ماذا على أن أفعل؟

• السبب الأكثر شيوعًا لعدم تمكن الطلاب من تسجيل الدخول إلى النظام هو أنهم على موقع الويب الخطأ. <u>يرجى التحقق من</u> السيناربوهات التالية للتأكد من أن طفلك في الموقع الصحيح:

إذا كان طفلك يستخدم متصفحًا آمنًا لإجراء الاختبار من المنزل ، فسيعرض المتصفح الآمن شاشة تسجيل الدخول للوصول إلى الاختبار فور فتحه.

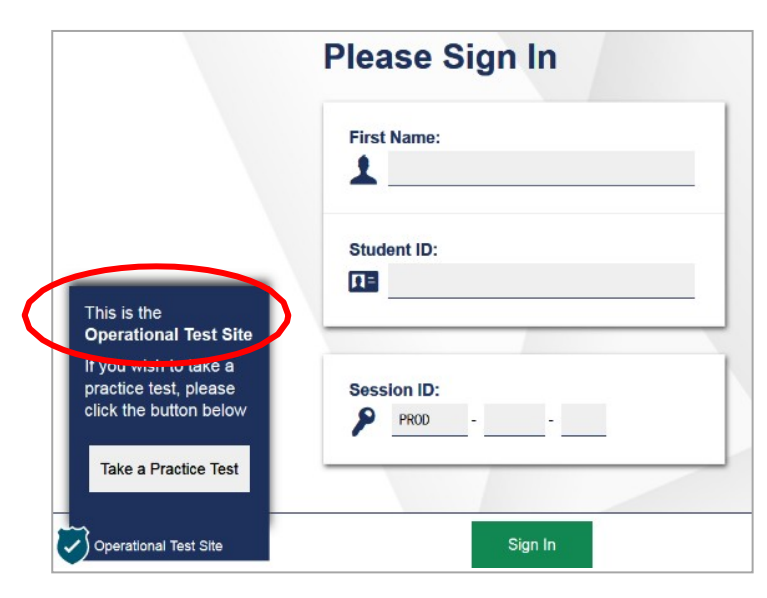

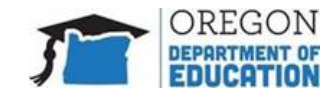

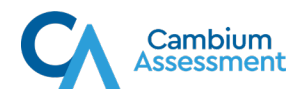

﴿ إذا كان طفلك يخضع لاختبار تدريي يختلف عن الاختبار الحقيقي ، فسيرى طفلك نوعًا مختلفًا من شاشة تسجيل الدخول التي تسأل عما إذا كان يرغب في تسجيل الدخول كضيف .

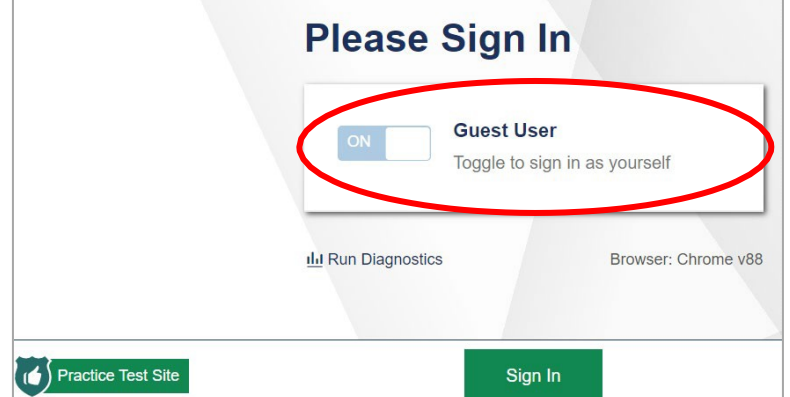

**ملاحظة:** إذا كان طفلك يخضع لاختبار حقيقي معين من قبل المعلم ، فيجب أن <u>لا</u> توفر شاشة تسجيل الدخول خيار تسجيل دخول الضيف. إذا رأيت خيار تسجيل دخول الضيف ، فالرجاء الاتصال بمعلم طفلك للتأكد من أنك في الموقع الصحيح للاختبار الذي يجرونه.

1. لا يمكن لطفلي مشاهدة الفيديو الخاص به ، أو أنه يحصل على رمز سحابة حزبن عند إجراء الاختبار. كيف يمكنني التحقق مما إذا تم إعداد كل شيء بشكل صحيح؟

●أولاً ، تأكد من أن الجهاز الذي يستخدمه طفلك يحتوي على كاميرا ويب. يحتوي كل جهاز iPad على كاميرا ويب. تأتى معظم أجهزة الكمبيوتر المحمولة الحديثة مزودة بكاميرات ويب مدمجة يمكن رؤيتها بالعين المجردة ، على سبيل المثال ، عدسة صغيرة في المنتصف فوق الشاشة. إذا كان طفلك يستخدم جهاز كمبيوتر محمول أو كمبيوتر مكتبي لا يحتوي على عدسة أعلى الشاشة ، فيمكن توصيل كاميرا الويب بالكمبيوتر.

●بعد ذلك ، للتأكد من أن كاميرا الويب تعمل بشكل صحيح ، يرجى زيارة <u>موقع فحص التشخيص Diagnostics Check</u> siteواستخدام فحص كاميرا الويب.

•بعد ذلك ، من نفس موقع الويب المذكور أعلاه ، يمكنك تشغيل فحص الاتصال عن بُعد. سيتحقق هذا الفحص الآلي مما إذا كان قد تم إعداد تكوينات جهازك والشبكة بشكل صحيح حتى تعمل هذه الميزات ضمن الاختبار. إذا تم الإبلاغ عن خطأ في هذا الفحص ، فيرجى إرساله إلى معلم طفلك حتى يتمكن من الحصول على المساعدة من موظفي تكنولوجيا المعلومات في المنطقة التعليمية أو شبكة المدرسة.

●إذا كان طفلك يستخدم جهاز كمبيوتر توفره المدرسة ، فقد يلزم تغيير الإعدادات التي تم تكوينها في المدرسة. يمكن لموظفي تكنولوجيا المعلومات في منطقتك أو مدرستك المساعدة في هذا الأمر .

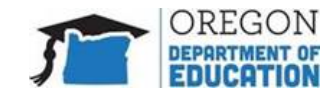

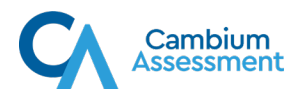

## 2. كيف يمكنني التحقق مما إذا كان اتصال الإنترنت في المنزل سربعًا بما يكفي لإجراء الاختبار؟

يشرح الكتيب التالي كيفية استخدام أداة تشخيص النطاق الترددي للتأكد من أن سرعة الإنترنت في منزلك سرىعة بما يكفي: <u>دليل الوالدين في :ODE</u> كيفية التحقق من سرعة الإنترنت لديك

●انتقل إلى <u>موقع Diagnostics Check</u> على الجهاز والشبكة المنزلية التي ستستخدمها للاختبار. استخدم فحص النطاق الترددي التشخيصي.

●سيقيس الفحص التشخيصي للنطاق الترددي النطاق الترددي المتاح حاليًا والتحقق من ذلك مقابل متطلبات الاختبار .

●في حالة توفر نطاق ترددي كافٍ ، سيظهر مربع نص أخضر مع رسالة تفيد بأن لديك نطاقًا تردديًا كافيًا لإجراء الاختبار من المنزل.

•إذا لم يكن الأمر كذلك ، فسيظهر مربع نص أحمر مع رسالة تفيد بأنه ليس لديك نطاق ترددي كافٍ لإجراء الاختبار من المنزل. إذا كانت سرعتك ليست بالسرعة الكافية ، فحاول تشغيل الفحص مرة أخرى عندما يكون عدد الأشخاص الذين يستخدمون الإنترنت في المنزل أقل.

#### 3. هل سيتم تسجيل طفلي أثناء الاختبار؟

●لن تقوم إدارة التعليم في ولاية أوريغون بتسجيل أي فيديو أو صور أو صوت أثناء الاختبار ، ولن يتم حفظ أي نسخة من الدردشة النصية. الاستثناء الوحيد لهذه الممارسة هو مجال التحدث في تقييم إتقان اللغة الإنجليزية ، حيث يجب حفظ ردود الطلاب المنطوقة حتى يتم تسجيلها من قبل المراجعين البشريين.

●تم بناء نظام الاختبار عبر الإنترنت الذي يسمح للطلاب بإجراء الاختبارات من المنزل بمبدأ تصميم الخصوصية أولاً. يقوم النظام بتوصيل كمبيوتر المدرس مباشرة بجهاز كمبيوتر الطالب ، ويكون كل الفيديو والصوت والنص بين هذين الشخصين.

- 4. يعود طفلي باستمرار إلى شاشة تسجيل الدخول أثناء إجراء الاختبار في المنزل. لماذا يمكن أن يحدث هذا؟
- 5. السبب الأكثر شيوعًا لإعادة الطلاب إلى شاشة تسجيل الدخول هو قيامهم بالنقر فوق الزر "**إيقاف مؤقت"** في الاختبار. غالبًا ما يستخدم زر ا**لإيقاف المؤقت** للسماح للطلاب بالحصول على استراحة في الحمام أو مقاطعة أُخرى هادفة أثناء الاختبار. شاهد الموقعين المحتملين للزر Pause في الصور أدناه..

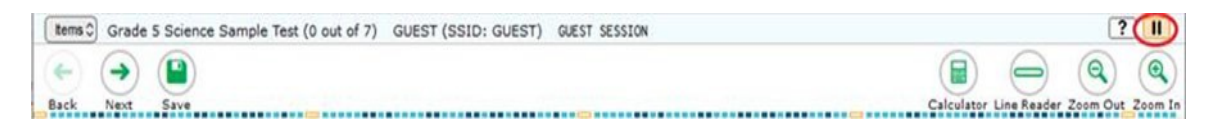

●يمكن أيضًا تسجيل خروج الطالب من الاختبار إذا كان يقوم بإجراء الاختبار باستخدام المتصفح الآمن ومحاولة الوصول إلى تطبيق آخر أو الإنترنت على الكمبيوتر في نفس الوقت.

●للرجوع إلى الاختبار ، سيتعين على الطالب إعادة إدخال معلومات تسجيل الدخول الموضحة في السؤال رقم 2 وسيتعين على مسؤول الاختبار إعادة الموافقة عليها في جلسة الاختبار.

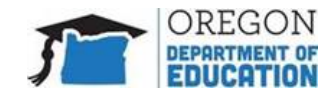

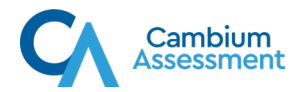

●قبل إعادة توجيهه إلى شاشة تسجيل الدخول ، يظهر للطالب دائمًا رسالة توضح بالضبط سبب حدوث ذلك. سيظهر سبب مغادرة الطالب للاختبار أيضًا على شاشة معلمه ، بحيث يمكنك الاتصال بالمدرس للحصول على هذه المعلومات.

## 6. ماذا أفعل إذا واجه طفلى مشكلات في الإنترنت أثناء إجراء الاختبار في المنزل؟

إذا كان فحص سرعة الإنترنت الموضح في السؤال رقم 5 يشير إلى أن سرعة الإنترنت في منزلك ليست بالسرعة الكافية لإجراء اختبار من المنزل ، فيمكنك تجربة ما يلي:

-تأكد من أن طفلك هو الشخص الوحيد في المنزل الذي يستخدم الإنترنت أثناء الاختبار حتى يمكن تركيز كل سرعة الإنترنت لديك على الاختبار. إذا كان شخص آخر في المنزل يبث فيلمًا أو برنامجًا تلفزيونيًا أو يستخدم الإنترنت للمدرسة ، فسيكون هناك نطاق ترددي أقل لطفلك لإجراء الاختبار .

-انقل الكمبيوتر أو iPad بالقرب من المودم أو جهاز التوجيه.

-قم بتوصيل جهاز الكمبيوتر الخاص بك بالمودم أو الموجه مباشرة.

-افصل الأجهزة الأخرى المتصلة بشبكتك أثناء قيام طفلك باجراء الاختبار.

●يرجى ملاحظة أنه على الرغم من أن الطلاب قد يواجهون مشاكل في الاتصال بالإنترنت في المنزل ، إلا أن نظام تسليم الاختبار يحفظ عمل الطلاب باستمرار حتى يلتقط النظام إجابات طفلك تلقائيًا.

●إذا لم يتمكن نظام الاختبار من حفظ استجابات الطلاب ، فسوف يمنع طفلك تلقائيًا من إجراء المزيد من الاختبارات.

•لإكمال الاختبار وإرساله ، سيحتاج طفلك إلى اتصال إنترنت نشط لإنهاء الاختبار. إذا كان طفلك غير قادر على إكمال الاختبار من المنزل ، يرجى الاتصال بمعلم طفلك.

### 7. ما الذي يمكنني فعله لمساعدة طفلي إذا استمر في العودة إلى شاشة تسجيل الدخول؟

•إذا تم تسجيل خروج طفلك من الاختبار الذي يجريه في المنزل ، فإن أفضل ما يمكنك فعله هو مساعدة طفلك على تسجيل الدخول إلى الاختبار بأسرع ما يمكن. استخدم المعلومات الواردة في السؤال رقم 2 لمساعدتهم على تسجيل الدخول إلى الاختبار مرة أخرى.

•بعد أن يسجل طفلك الدخول مرة أخرى إلى الاختبار ، سيرى مسؤول الاختبار بوضوح أنه يحاول استئناف الاختبار ، واذا كان ذلك ممكنًا ، فسيتم إعادة مشاركة مؤتمر الفيديو تلقائيًا.

•إذا أمكن ، قد ترغب أيضًا في إرسال بريد إلكتروني إلى معلم طفلك لشرح ما حدث لأنه في بعض الحالات سيحتاج المعلم إلى كتابة تقرير يشرح أي نوع من السلوك غير القياسي أثناء جلسة الاختبار.

#### 8. تستمر الكاميرا في العمل وايقاف تشغيلها أثناء الاختبار. لماذا ا؟

- إذا حدث ذلك ، فقد يكون هناك برنامج آخر على كمبيوتر طفلك يحاول الوصول إلى الكاميرا في نفس الوقت الذي يقوم فيه طفلك بإجراء اختبار في المنزل.
- تحقق للتأكد من إغلاق أي تطبيق آخر يستخدمه طفلك للتعلم عن بعد أو التعلم عن بعد بحيث يتم استخدام الكاميرا فقط بواسطة نظام الاختبار. يجب أن تظهر التطبيقات التي تعمل على كمبيوتر طفلك في شريط أدوات الكمبيوتر أسفل الشاشة. إذا كانت هناك أي تطبيقات تستخدم عن بعد أو

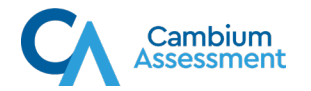

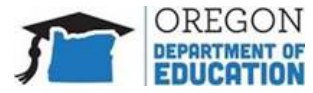

جاري ، يرجى إغلاقها قبل أن يحاول طفلك إجراء اختبار من المنزل.

•يحتاج نظام الاختبار عبر الإنترنت دائمًا إلى وصول حصري إلى الكاميرا.

•إذا كان طفلك يستخدم كاميرا خارجية ، فتأكد من توصيلها بالكامل بالكمبيوتر.

9. تظل شاشتي متجمدة عندما أكون في الاختبار. ماذا على أن أفعل؟

•إذا كان طفلك يعاني من البطء أو الجمود أثناء إجراء الاختبار من المنزل ، فقد يكون ذلك مؤشرًا على وجود مشكلات في اتصال الإنترنت بالمنزل. قد يكون السبب هو أن الآخرين في المنزل يستخدمون الإنترنت أو أن طفلك يجلس بعيدًا جدًا عن جهاز التوجيه الخاص بك.

•جرب الخطوات الموصى بها في السؤال رقم 8 لحل المشكلة.

•إذا استمر طفلك في مواجهة هذا أو أي صعوبات فنية أخرى أثناء إجراء الاختبار من المنزل ، يجب عليك الاتصال بمعلم طفلك.

لاحظ أنه إذا تمكن طفلك من إكمال اختبار تدريبي بنجاح دون تجميد الشاشة ، فيجب أن يكون قادرًا على إجراء الاختبار عن يُعد أيضًا.

10. أين يمكنني العثور على معلومات إضافية حول كيفية تجهيز جهاز الكمبيوتر أو جهاز iPad الخاص بطفلي حتى يتمكن من إجراء الاختبار من المنزل؟

• يرجى الاتصال بمعلم طفلك أو لمزيد من المعلومات يرجى زيارة.ODE Test Administration website